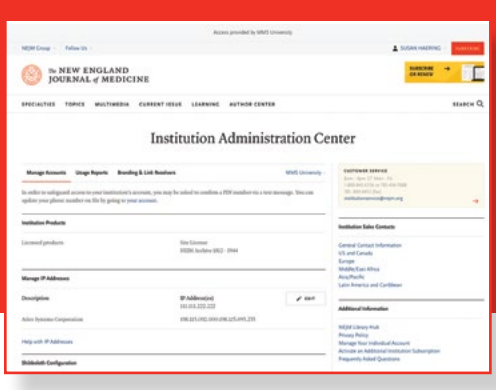

# **NEJM.org: A Guide for Institutional Administrators**

All of your institution's account information may be found at

To update your institution's IPs, access your COUNTER reports, and manage branding and link resolvers, please follow these steps.

### **Step 1: Signing In**

Go to [www.nejm.org](http://www.nejm.org) and sign in. If you haven't already confirmed your account, you will be required to do so. Your email address will become your username.

After you've signed in, you can navigate to the Institution Administration Center using the My NEJM drop-down at the top of the page.

As an administrator, you also have your own individual My NEJM account, where you can manage your personal information, alert preferences, and saved items.

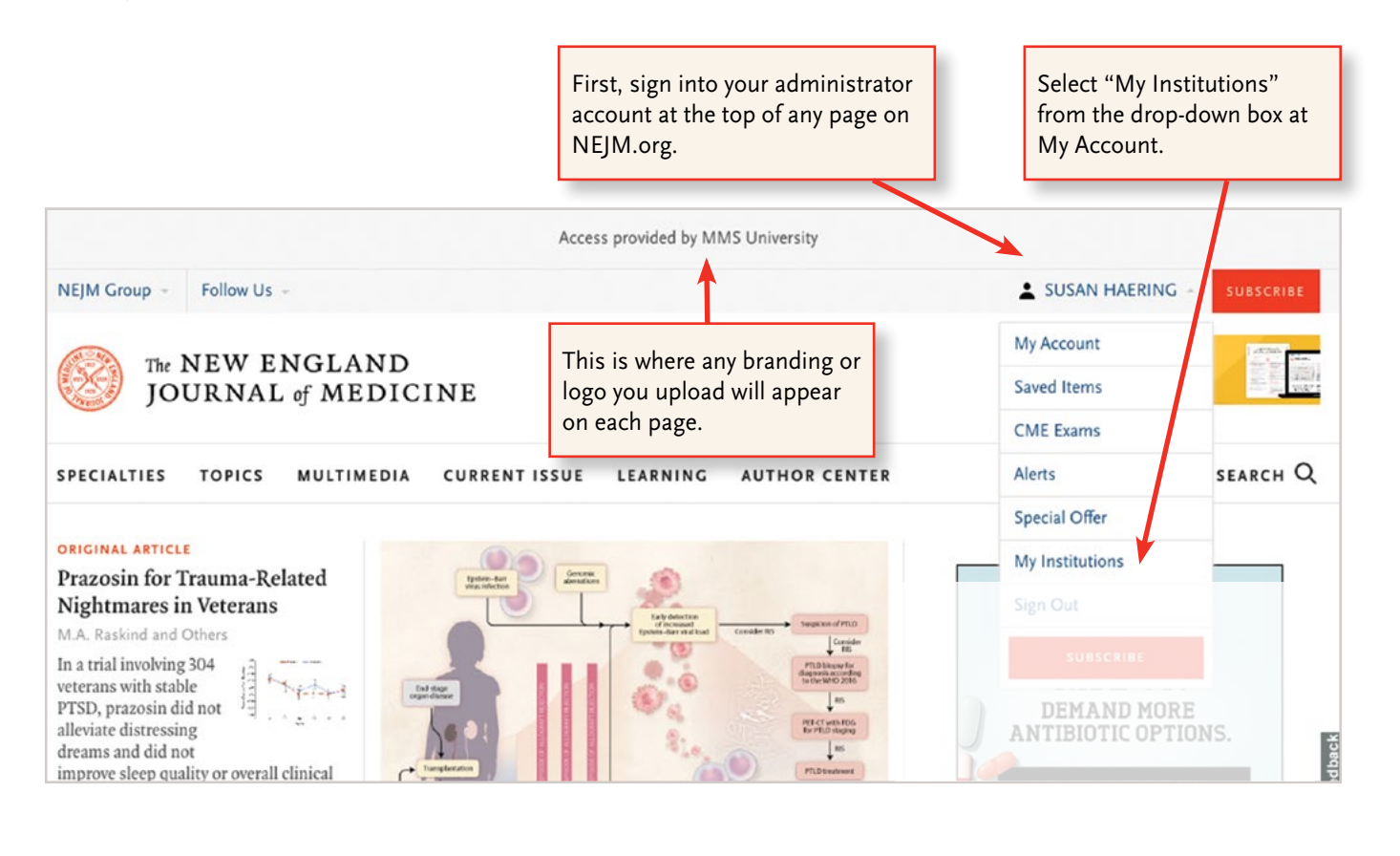

# **Step 2: The Institution Administration Center — Manage Account Tab**

The [Institutional Adminstration Center](https://www.nejm.org/institutional-administration-center) is organized in a series of three tabs. This is the first tab.

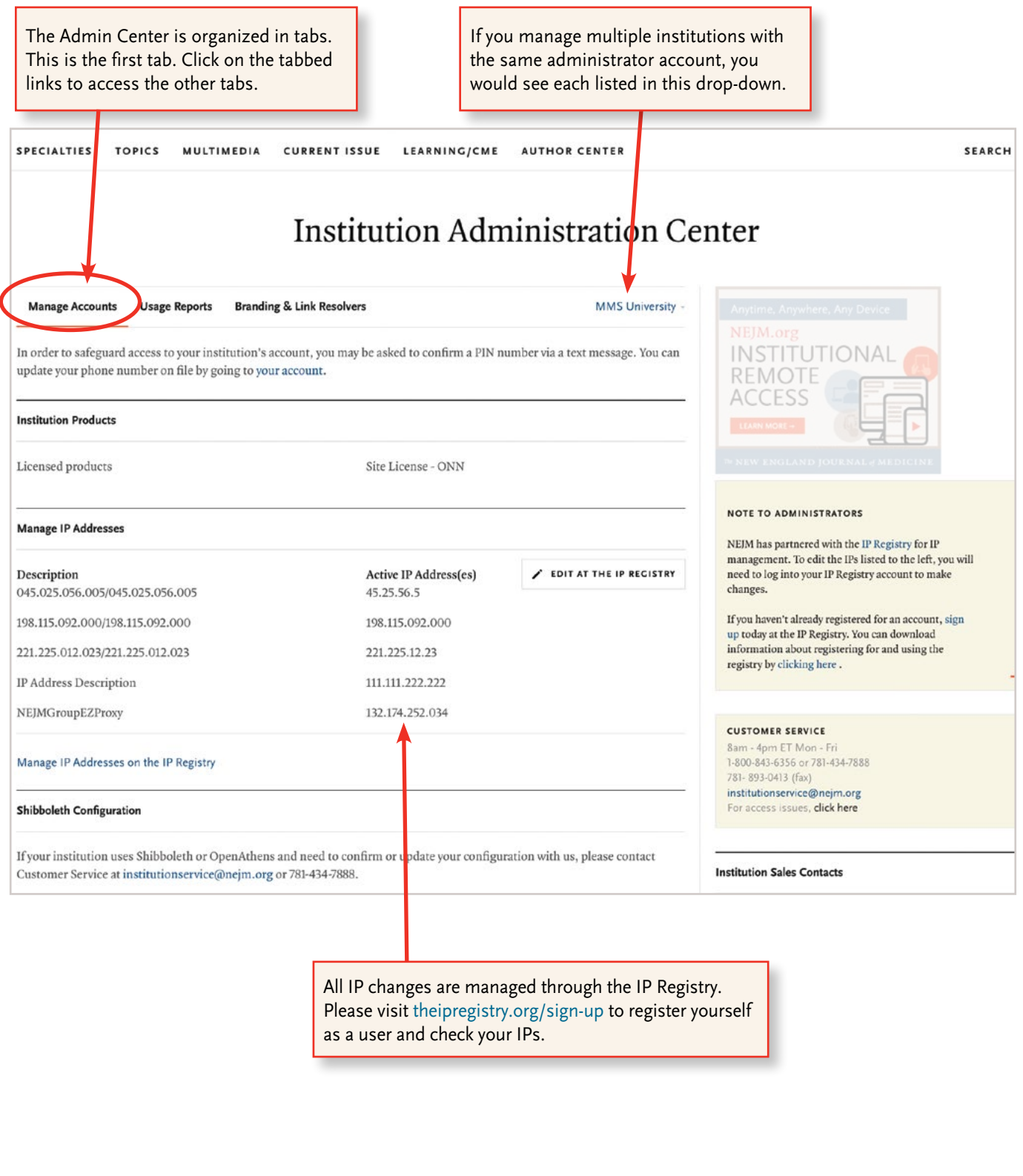

## **Step 3: The Institution Administration Center — Usage Report**

**Manage Accounts Usage Reports Branding & Link Resolvers**  **MMS University** 

In order to safeguard access to your institution's account, you may be asked to confirm a PIN number via a text message. You can update your phone number on file by going to your account.

COUNTER 4 **COUNTER 5** 

During the transition period to COUNTER 5, we will continue to offer COUNTER 4 reports for historical usage back to July 2010. Beginning in January 2022, you will only be able to access COUNTER 5 usage reports with historical data going back to November 2018.

You may request that reports be sent via email, and COUNTER 5 reports may be scheduled to run automatically and emailed to you.

#### **Comparing Release 5 to Release 4**

The following chart provides a mapping of relevant Release 4 reports to their Release 5 counterparts:

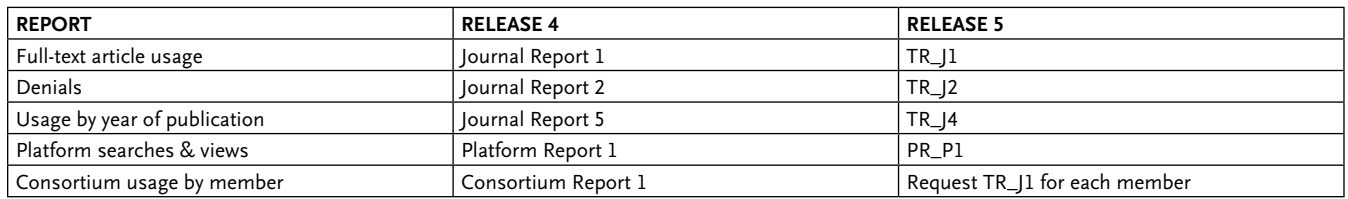

We will be developing several custom reports that will allow you to see usage of NEJM Archive content as well as multimedia content. These reports will be accessed through a Custom Report tab.

Project COUNTER is working to develop a COUNTER 5 consortium report, which will allow consortium administrators to run consolidated usage reports for their members.

### **COUNTER 5 Report Retrieval via SUSHI**

#### **Report Retrieval via SUSHI**

If your organization operates a SUSHI client, you may use it to retrieve COUNTER reports from this platform.

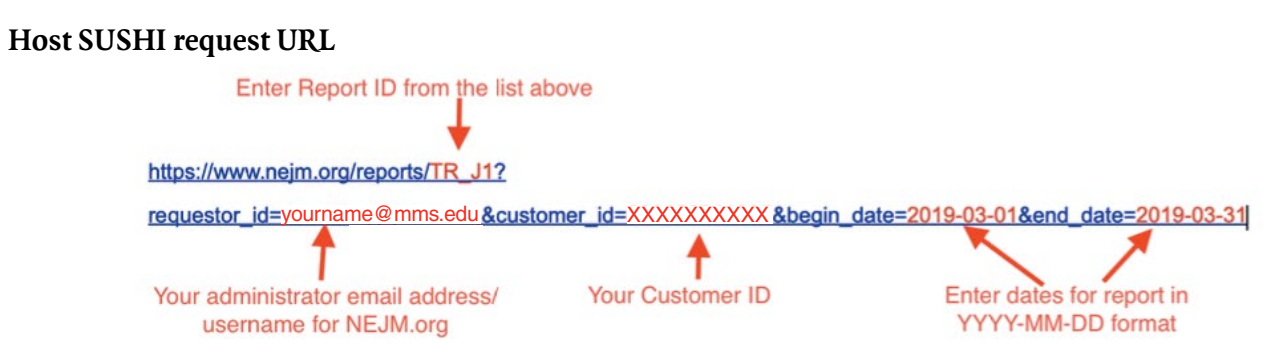

Contact Customer Service at [institutionservice@nejm.org](mailto:institutionservice%40nejm.org?subject=) with any questions about configuring your SUSHI server.

#### **Step 4: The Institution Administration Center — Branding and Link Resolvers Tab SPECIALTIES TOPICS MULTIMEDIA CURRENT ISSUE** LEARNING **AUTHOR CENTER Institution Administration Center CUSTOMER SERVICE Manage Accounts Usage Reports Branding & Link Resolvers** MMS University -8am - 4pm ET Mon - Fri 1-800-843-6356 or 781-434-7888 In order to safeguard access to your institution's account, you may be asked to confirm a PIN number via a text 781-893-0413 (fax) institutionservice@nejm.org message. You can update your phone number on file by going to your account. **Institution Branding Institution Sales Contacts Institution Text** MMS University Inform users that access to nejm.org is being provided by your Enter the branding and logo information that you institution. want to use here and save your changes. It will be displayed for your users on most pages throughout **Institution Logo** NEJM.org in the top center. If you wish to display your institution's logo along with the text, upload the logo. **Additional Information** Help with Institution Branding **NEJM Library Hub Link Resolver Privacy Policy** Manage Your Individual Account Activate an Additional Institution Subsci Link Server  $\angle$  EDIT **Frequently Asked Questions** If your institution has a local OpenURL-compliant link server, you can choose to display OpenURL reference links. Enter your link resolver information here OpenURL Image Onen URI and save your changes.If you do not upload an image, the default OpenURL image will display. Help with Link Resolver

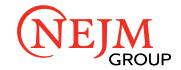